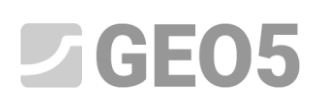

# Trabajo básico con el programa Nube de Puntos

Programa: Nube de Puntos, Estratigrafía

Archivo: Demo\_manual\_50.gsg

#### **Introducción**

Este manual de ingeniería explicará las tareas básicas para trabajar con el programa Nubes de Puntos y su posterior uso para la generación de terreno en el programa "Estratigrafía".

Como datos de entrada tendremos 2 nubes de puntos generadas durante el mapeo del terreno con un dron.

Los datos están disponibles gratuitamente aquí: *<https://data.fine.cz/manuals/EM50.zip>*

Todo el manual se divide en dos partes: la primera parte trata de la alineación de dos nubes de puntos desplazadas. La segunda parte muestra otras modificaciones: reducción de puntos, eliminación de vegetación, etc. La mayoría de los usuarios trabajan con nubes que no necesitan alinearse; estos usuarios pueden omitir la primera parte y enfocarse directamente en la segunda parte.

La primera nube de puntos cubre la parte superior de la pendiente y se creó mediante fotogrametría realizada desde un dron equipado con un sistema denominado RTK con conexión al proveedor de red de estaciones de posicionamiento individual (NTRIP). El uso de este sistema asegura una precisión muy alta de todos los puntos medidos con respecto a las coordenadas GPS globales.

La segunda nube de puntos cubre la parte inferior de la pendiente y se creó utilizando medidas tomadas por un dron equipado con lidar. Los puntos individuales en esta nube de puntos tienen una precisión inferior en relación con las coordenadas GPS globales porque el sistema RTK solo estaba conectado a una estación móvil. Sin embargo, la precisión local de todos los puntos (puntos relativos entre sí) es la misma que en la primera nube.

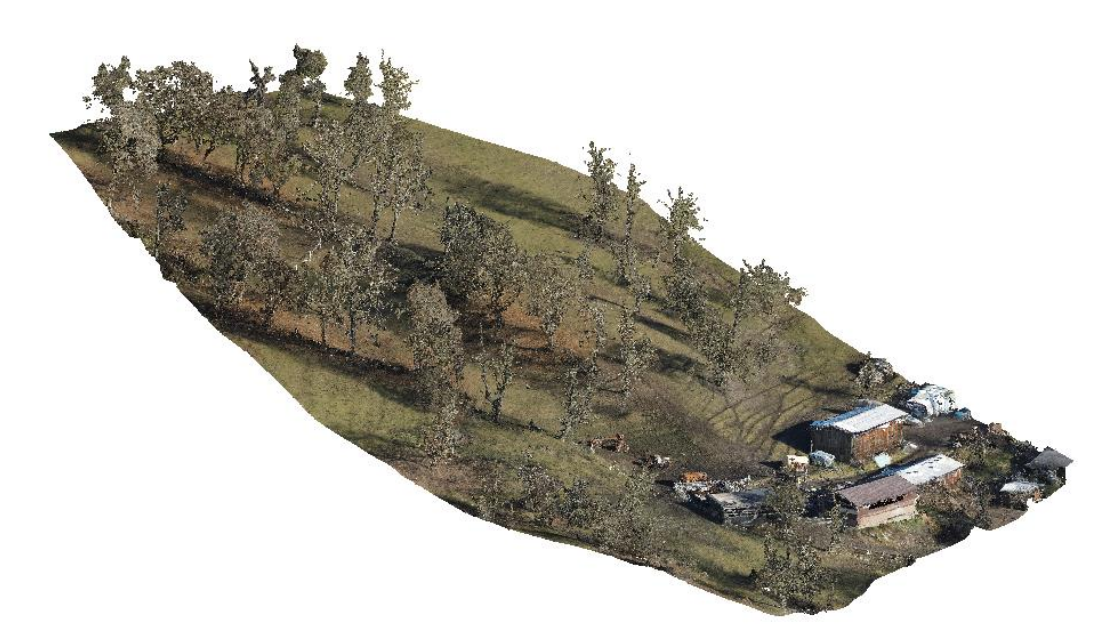

*Nube de puntos 1: parte superior de la pendiente enfocada por fotogrametría*

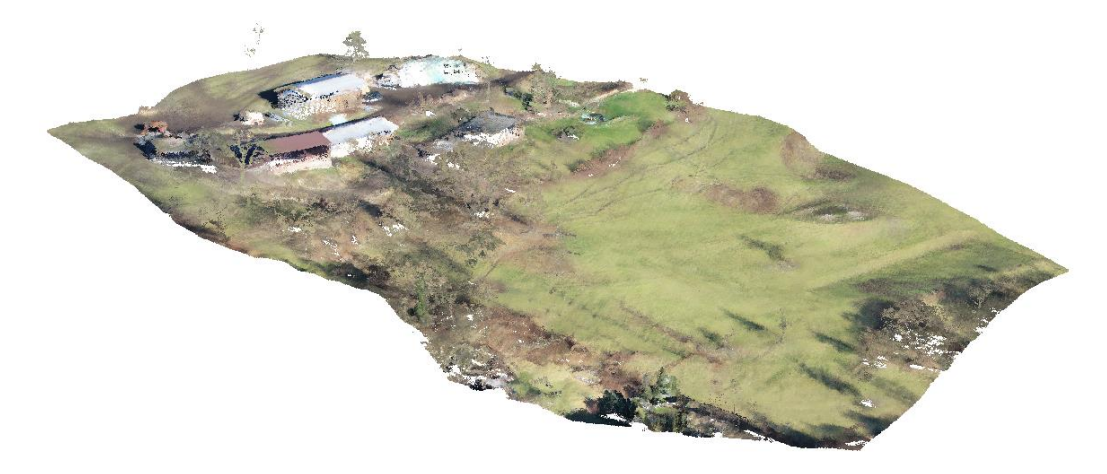

*Nube de puntos 2: la parte inferior de la pendiente enfocada por LIDAR*

#### **Tarea:**

Cree un modelo de terreno digital (DMT) a partir de las dos nubes de puntos para el procesamiento del modelo geológico.

#### Proceso:

- 1) Primero, verifique la posición relativa de las dos nubes; si las coordenadas están desplazadas entre sí, las debe alinear. (**Parte 1 – Alineación de nubes**)
- 2) Combine las nubes alineadas y realice otras modificaciones necesarias: reducción de puntos, eliminación de vegetación, etc. (**Parte 2: Modificaciones de nubes**)
- 3) Importar el terreno al programa "**Estratigrafía**"

#### Parte 1: Alineación de nubes

Comience importando la primera nube (UpperSlope.las) en el programa "Nube de puntos" usando el botón de importación, vea el cuadro rojo en la siguiente imagen.

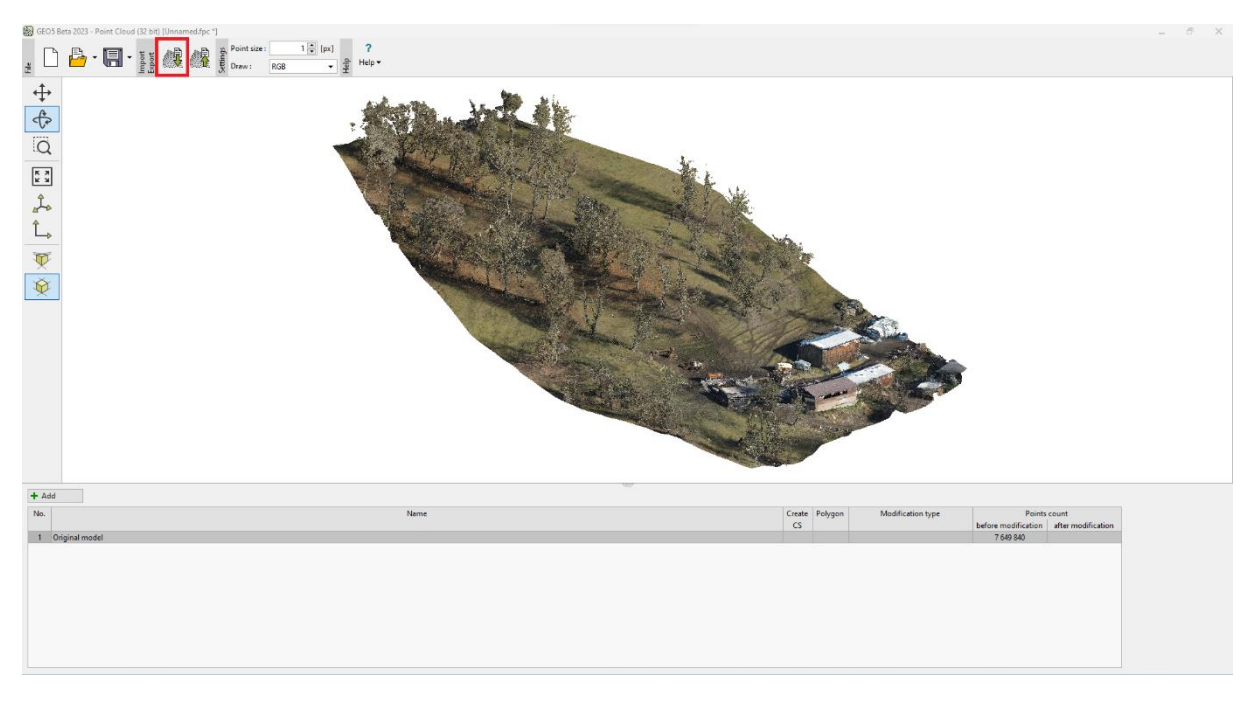

*Importación de la primera nube de puntos – parte superior de la pendiente*

Luego importe la segunda nube de puntos (BottomSlope.las) en la misma tarea usando el mismo botón. No sobrescribimos los datos de origen, por lo que agregaremos los puntos de la segunda nube a los puntos de la primera nube. Se obtienen los mismos resultados si seleccionamos e importamos ambas nubes al mismo tiempo.

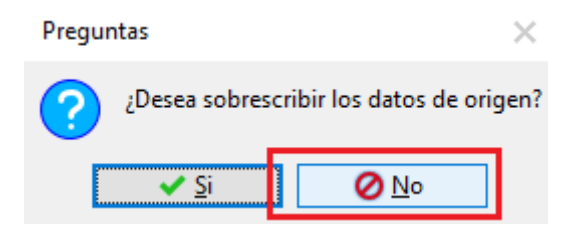

A primera vista, es obvio que las nubes se alejan unas de otras:

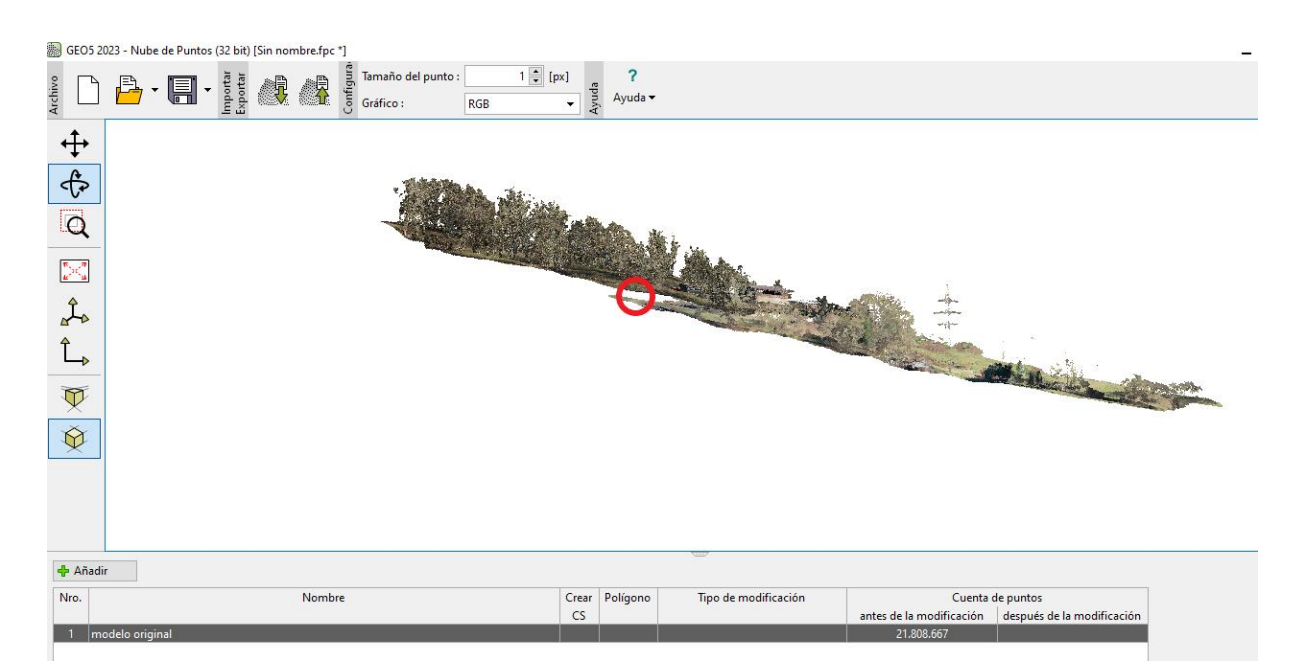

*Ambas nubes de puntos en una sola vista: cambio visible*

Mencionamos en la introducción que la nube superior tiene coordenadas globales más precisas. Por lo tanto, utilizaremos la función "Alineación de dos nubes de puntos", que nos permite alinear las coordenadas de la nube de puntos inferior para que coincidan con las coordenadas de la nube de puntos superior.

La función de alineación de la nube de puntos consiste en encontrar un par de puntos que definan una semi línea que debe coincidir en ambas nubes de puntos, en nuestro caso será la cumbrera de uno de los edificios.

La forma más sencilla de usarlo es abrir las dos nubes de puntos en dos tareas separadas (ventanas) una al lado de la otra. Así que cierre la tarea original e inicie dos nuevos proyectos en el programa "Nube de puntos": importe la nube de puntos superior al proyecto de la izquierda y la nube inferior al proyecto de la derecha.

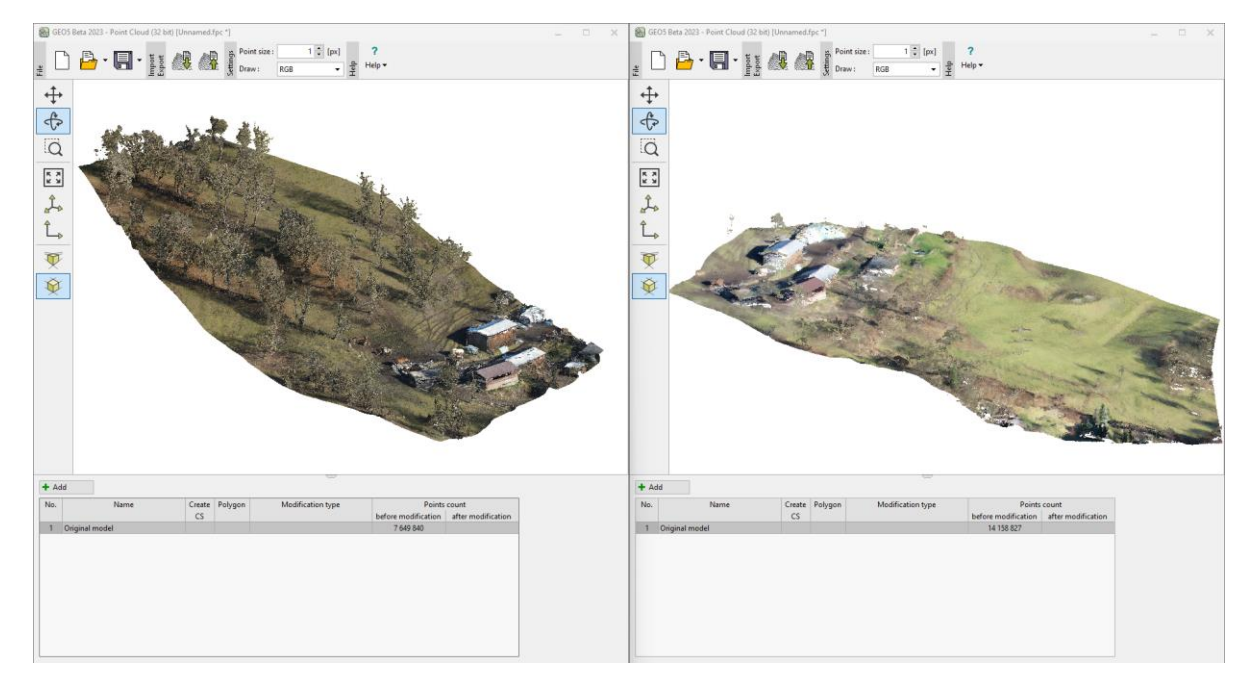

#### *Ambas nubes de puntos se abrieron una al lado de la otra en dos proyectos separadas*

En ambas proyectos, añada una nueva modificación usando el botón "Añadir" y seleccione el lugar de modificación "Todos los puntos en la nube" y seleccione como Tipo: "Alineación de dos nubes de puntos".

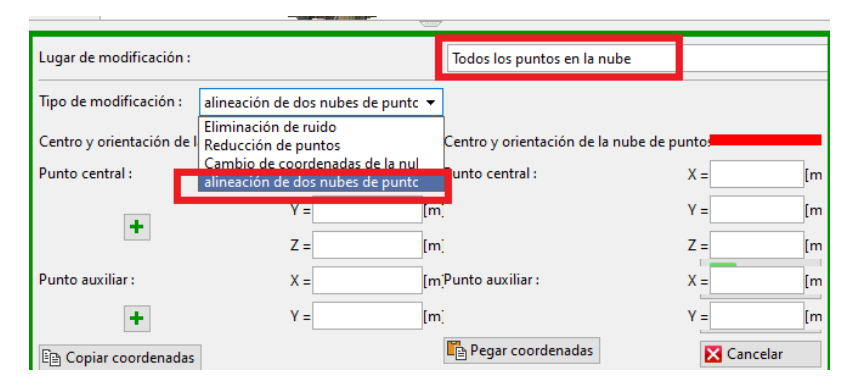

*Selección de Modificación*

Utilice los botones "más" para seleccionar las coordenadas de los puntos que desea alinear.

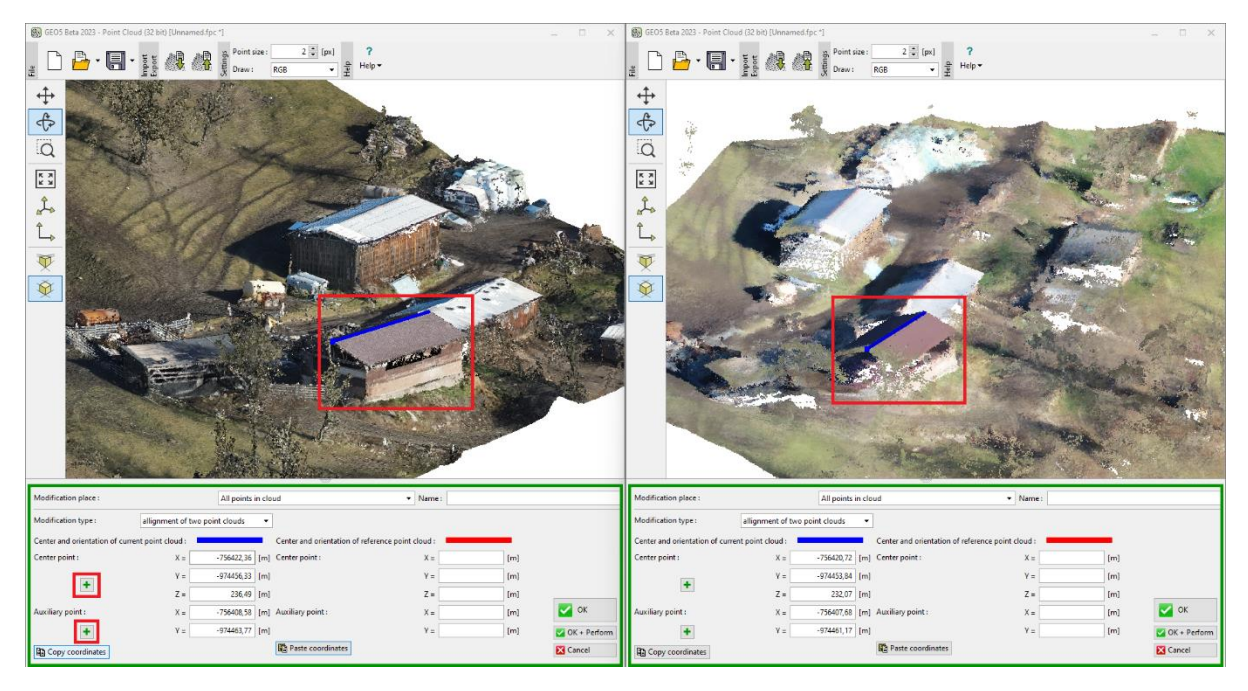

*Entrada semi línea – cumbrera del techo*

Colocamos el punto central en el borde más cercano de la cresta y el punto auxiliar en el borde más alejado. Ahora copie las coordenadas de la tarea/documento de la izquierda (1) y péguelas en la tarea/documento de la derecha (2).

|                                                                                                    |                                                  |                                             |                                        | <b>USS</b>                                                                                                    |                                                                                                    |                                                     |                |                                 |                               |            |                                           |          |                        |
|----------------------------------------------------------------------------------------------------|--------------------------------------------------|---------------------------------------------|----------------------------------------|----------------------------------------------------------------------------------------------------|----------------------------------------------------------------------------------------------------|-----------------------------------------------------|----------------|---------------------------------|-------------------------------|------------|-------------------------------------------|----------|------------------------|
| Archivo                                                                                                    | Configur                                         | Tamaño del punto:<br>Gráfico:<br><b>RGB</b> | $5 \div [px]$<br>?<br>Ayuda<br>Ayuda v | Archivo                                                                                                    | $B \cdot \blacksquare$                                                                                   | Importar<br>Exportar<br>$\textcolor{red}{\check{}}$ | 4              | Tamaño d<br>Españo<br>Gráfico : | Tamaño del punto:             | <b>RGB</b> | $5 \div [px]$<br>$\cdot$                  | Ayue     | Ayuda v                |
| ⊕<br>$\overline{\bigoplus}$<br>ia<br>$\frac{\pi}{k}$<br>Ĵ.<br>↳<br>$\overline{\mathcal{P}}$<br>Ø                                                       |                                                  |                                             |                                        | ⊕<br>$\bigoplus$<br>.a<br>$\begin{array}{c} \kappa \times \mathbf{X} \\ \kappa \times \mathbf{X} \end{array}$<br>$\mathbf{r}$<br>V<br>$\bigcirc$ |                                                                                                    |                                                     |                |                                 |                               |            |                                           |          |                        |
| Lugar de modificación :                                                                                                    | Todos los puntos en la nube                      |                                             | Lugar de modificación:                 |                                                                                                    |                                                                                                    |                                                     |                | Todos los puntos en la nube     |                               |            |                                           |          |                        |
| Tipo de modificació alineación de dos nubes de puntos v<br>Centro y orientación de la nube de puntos a<br>Centro y orientación de la nube de puntos de |                                                  |                                             |                                        |                                                                                                    | Tipo de modificación : alineación de dos nubes de puntc v<br>Centro y orientación de la nube de puntos l |                                                     |                |                                 |                               |            | Centro y orientación de la nube de puntos |          |                        |
| Punto central:                                                                                                    | $X = -75642219,00$ [m Punto central :            |                                             | $X =$                                  | Punto central:                                                                                                    |                                                                                                    |                                                     | $X =$          |                                 | [m <sup>p</sup> unto central: |            |                                           |          | $X = -75642219.0$      |
|                                                                                                    | $-974456,00$ [m]<br>$Y =$<br>236,49 [m]<br>$Z =$ |                                             | $Y =$<br>$Z =$                         |                                                                                                    |                                                                                                    |                                                     | $Y =$<br>$Z =$ | [m]<br>[ <sub>m</sub> ]         |                               |            | $Y =$<br>$Z =$                            |          | $-974456,00$<br>236,49 |
| Punto auxiliar:                                                                                                    | 756408,58 [m'Punto auxiliar :<br>$X =$           |                                             | $X =$                                  | Punto auxiliar:                                                                                                    |                                                                                                    |                                                     | $X =$          |                                 | [m]Punto auxiliar:            |            |                                           | $X =$    | 756408,58              |
|                                                                                                    | 974463,77 [m]<br>$Y =$                           |                                             | $Y =$                                  |                                                                                                    |                                                                                                    |                                                     | $Y =$          | m,                              | Pegar coordenadas             |            | $Y =$                                     | Cancelar | 974463,77              |
| <b>E</b> Copiar coordenadas                                                                                                    |                                                  | Pegar coordenadas                           | Cancelar                               |                                                                                                    | <b>Em</b> Copiar coordenadas                                                                             |                                                     |                |                                 |                               |            |                                           |          |                        |

*Copiar las coordenadas de la tarea de la izquierda a la tarea de la derecha*

La tarea de la izquierda con la nube superior se puede cerrar sin guardar (solo se usó para obtener las coordenadas), en la tarea de la derecha, confirme la alineación de la nube con el botón "Aceptar + Ejecutar" (3).

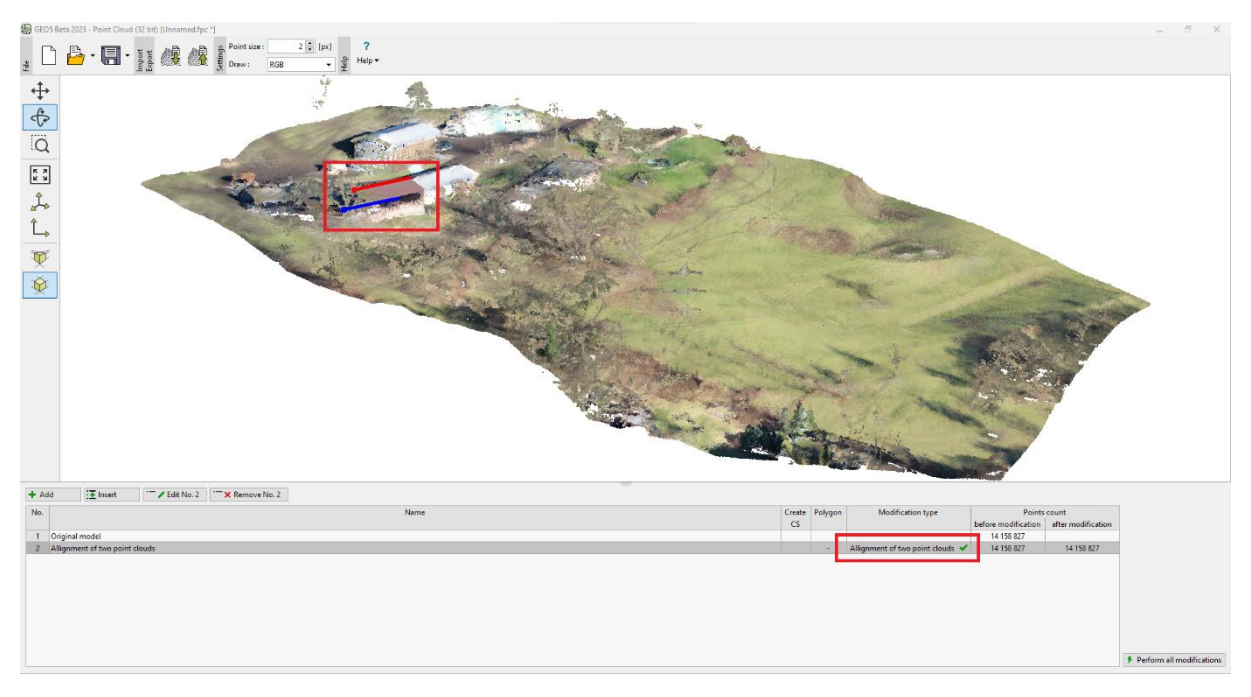

## *Nube de puntos alineados*

En la tabla de modificación podemos ver que se ha realizado la alineación. También podemos ver el cambio resultante: la dirección azul original de la semi línea corresponde a la dirección roja en las nuevas coordenadas.

Exporte la nube alineada como un nuevo archivo utilizando el botón Exportar y guárdelo en el disco con el nombre "BottomSlopeNew.las".

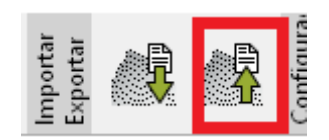

*Exportar archivos \*.las* 

Abra una nueva tarea en el programa "Nube de puntos".

Importe la nube de puntos superior original y la inferior recién alineada (UpperSlope.las , BottomSlopeNew.las).

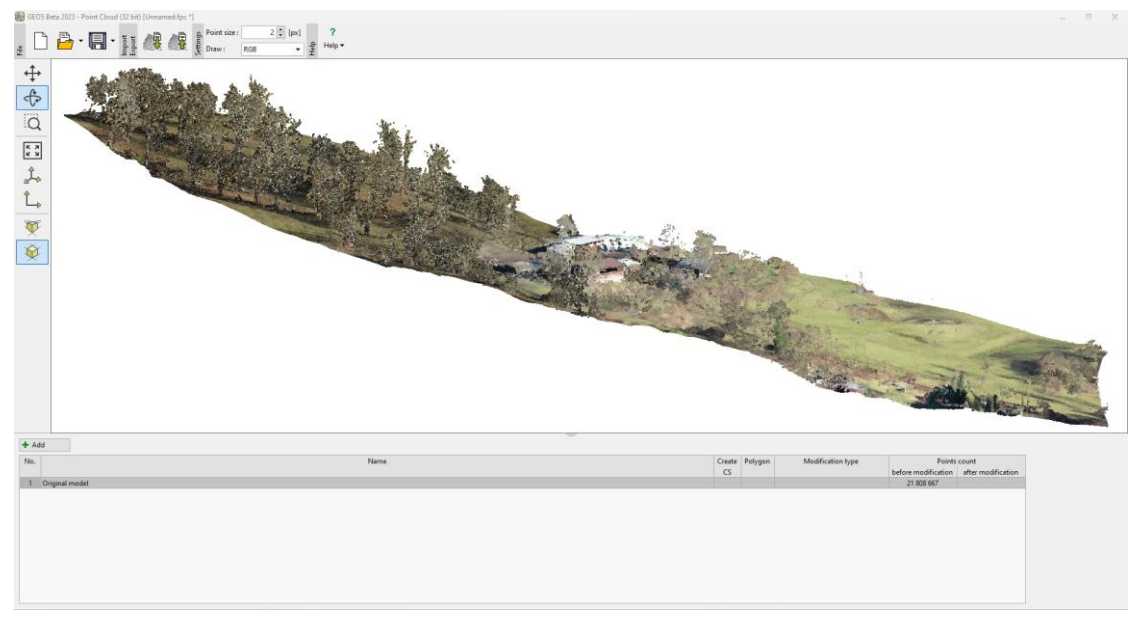

*Nubes de puntos fusionadas después de la alineación*

Ambas nubes de puntos ya están alineadas correctamente. La alineación fue exitosa.

# **Parte 2 – Modificación de la nube de puntos**

Podemos ver que la nube de puntos combinada contiene alrededor de 21.8 millones de puntos – un número tan alto de puntos es inapropiado para la creación de terreno en el programa "Estratigrafía" – Por un lado, la nube contiene muchos puntos que no representan el terreno (árboles, edificios...) y, al mismo tiempo, el terreno enfocado se detalla innecesariamente para el modelo geológico: el procesamiento llevaría un tiempo excesivamente largo. Como máximo, se recomiendan menos de decenas de miles de puntos para la transferencia de datos al programa de estratigrafía.

Empezamos intentando eliminar la vegetación y reduciendo el número de puntos. Para toda la nube de puntos, agregamos una nueva modificación, que establecemos como "Reducción de puntos" para el "Fondo de vegetación" en la cuadrícula de 2 m.

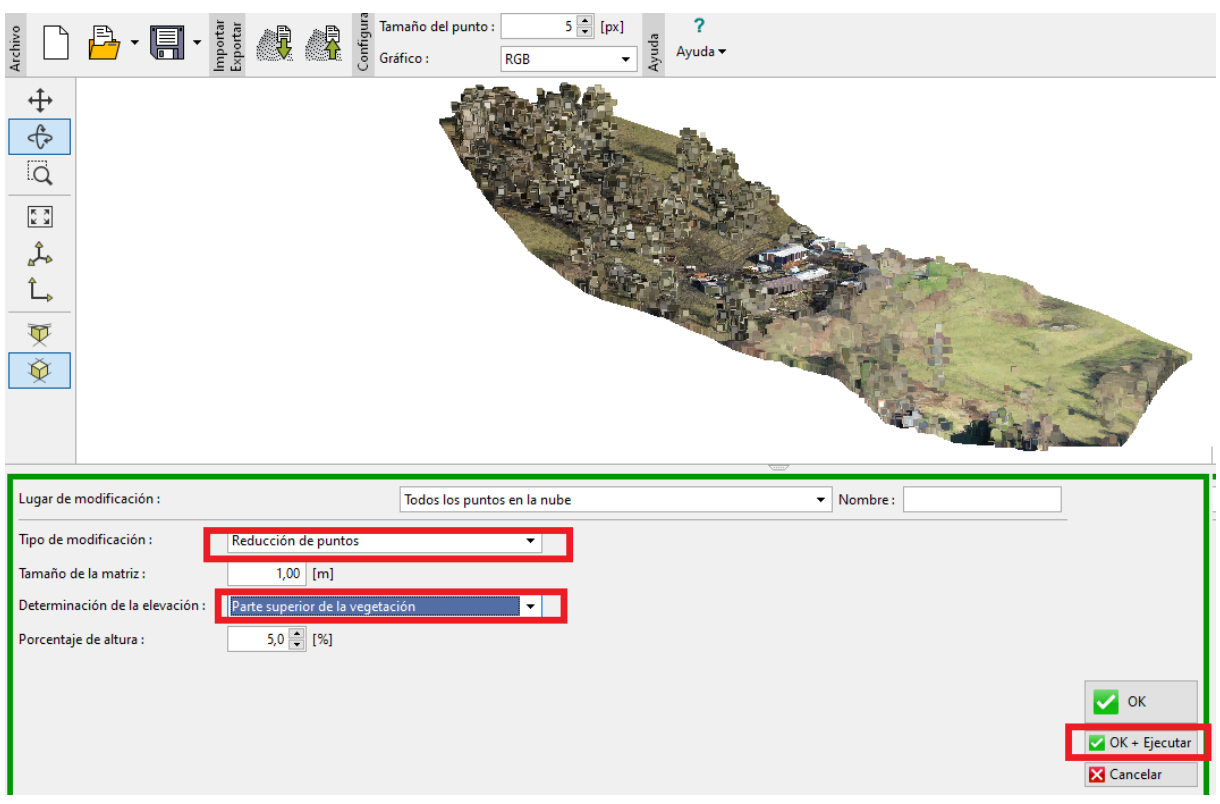

*Eliminación de vegetación: entrada de modificación*

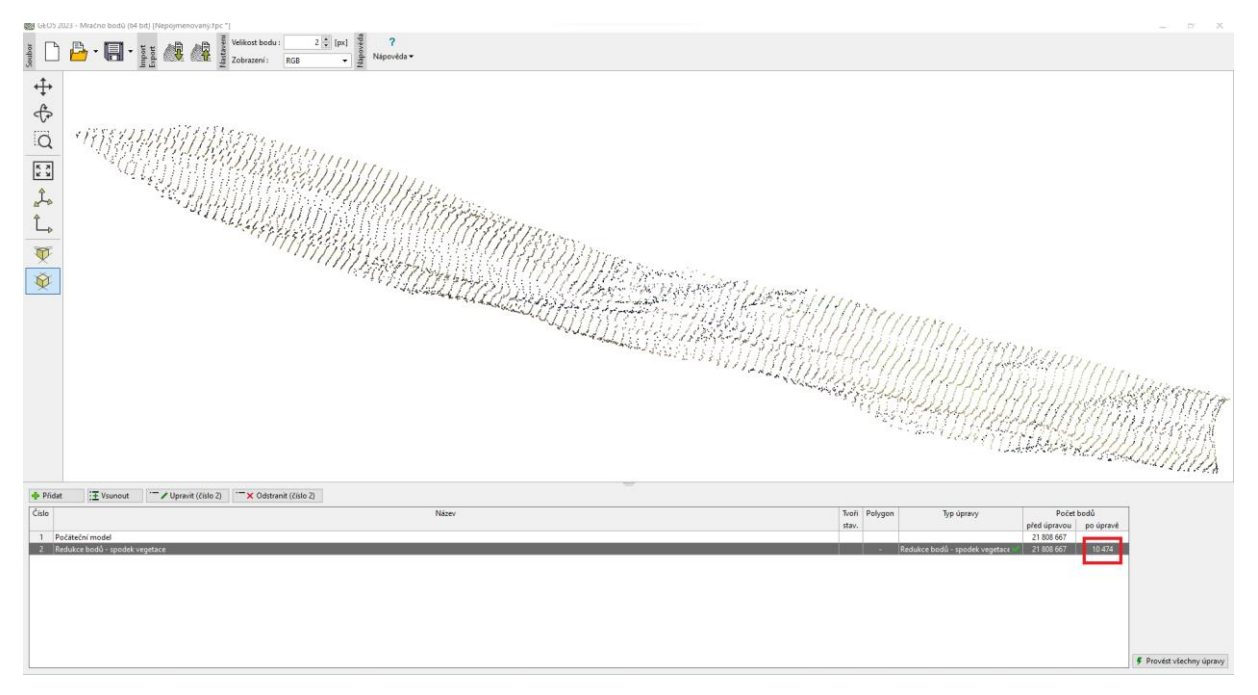

*Eliminación de vegetación: modificación completada*

*Nota: El princi[pio para eliminar vegetación](https://www.finesoftware.eu/help/geo5/en/reducing-the-number-of-points-01/) es promediar un cierto porcentaje de los puntos más bajos (o más altos) en una cuadrícula de un tamaño específico. Los parámetros de configuración (tamaño de la cuadrícula, porcentaje de altura) dependen del tipo y el alcance de la tarea y, por lo general, es una buena idea probar varias opciones. Al mismo tiempo, es importante tener en cuenta que el principio solo puede funcionar adecuadamente cuando hay suficientes puntos enfocados en el terreno*  *en el paso de cuadrícula alrededor de los objetos que se eliminarán, generalmente alrededor del tronco de un árbol. Por ejemplo, los arbustos o edificios densos pueden dificultar la eliminación.*

Hemos reducido el número de puntos de 21,8 millones a 10.474. Al editar, eliminamos la mayoría de los objetos no deseados (árboles, edificios...).

Podríamos reducir aún más el número de puntos o utilizar otras modificaciones. No obstante, estas se realizarán directamente en el programa "Nube de puntos", que ejecutamos desde el programa "Estratigrafía". Esto permitirá la posterior transferencia de datos entre los dos programas. Guarde el archivo en el disco con el nombre "FinalSlope.fpc" usando el botón Guardar y salga del programa "Nube de Puntos".

GEO5 2023 - Nube de Puntos (32 bit) [Sin nombre.fpc \*]

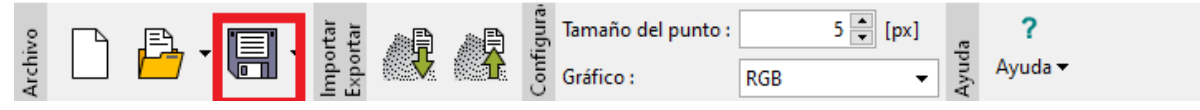

*Guardando el archivo .fpc en el programa "Nube de puntos"*

### Importar el terreno en el programa de estratigrafía

Abra el programa "Estratigrafía", luego inicie el programa "Nube de puntos" desde la barra de herramientas superior.

GEO5 2023 - Estratigrafía (32 bit) (Registros, Perfiles Geológicos, Movimientos de Tierra) [Sin título.gsg]

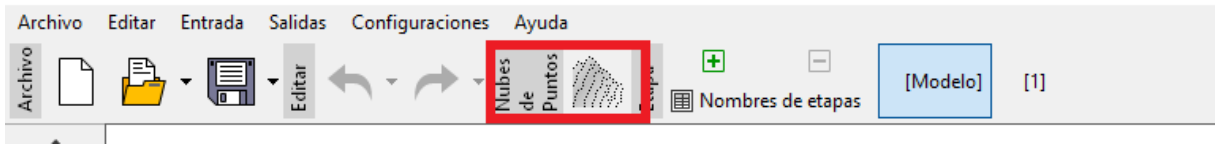

*Abriendo el programa "Nube de Puntos" desde el programa "Estratigrafía"*

Abra el archivo "FinalSlope.fpc" que guardamos anteriormente y realice una nueva modificación: cree un polígono que formará nuestro sitio de construcción y elimine los puntos fuera de este polígono. No olvide verificar que el polígono genere el sitio de construcción y confirmar la modificación.

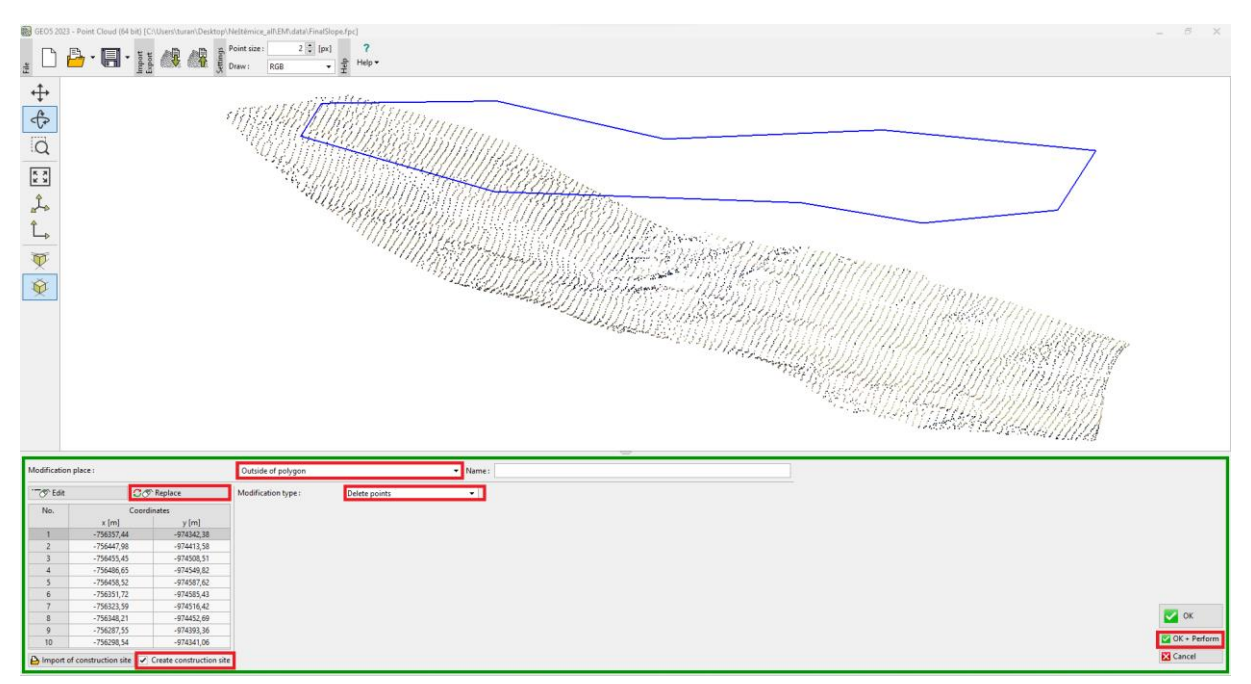

#### *entrada del Sitio de construcción poligonal y eliminación de puntos*

Se eliminaron los puntos fuera del polígono y el número total se redujo a 7400 puntos. También podemos ver en la tabla que el polígono especificado formará un sitio de construcción en el programa "Estratigrafía".

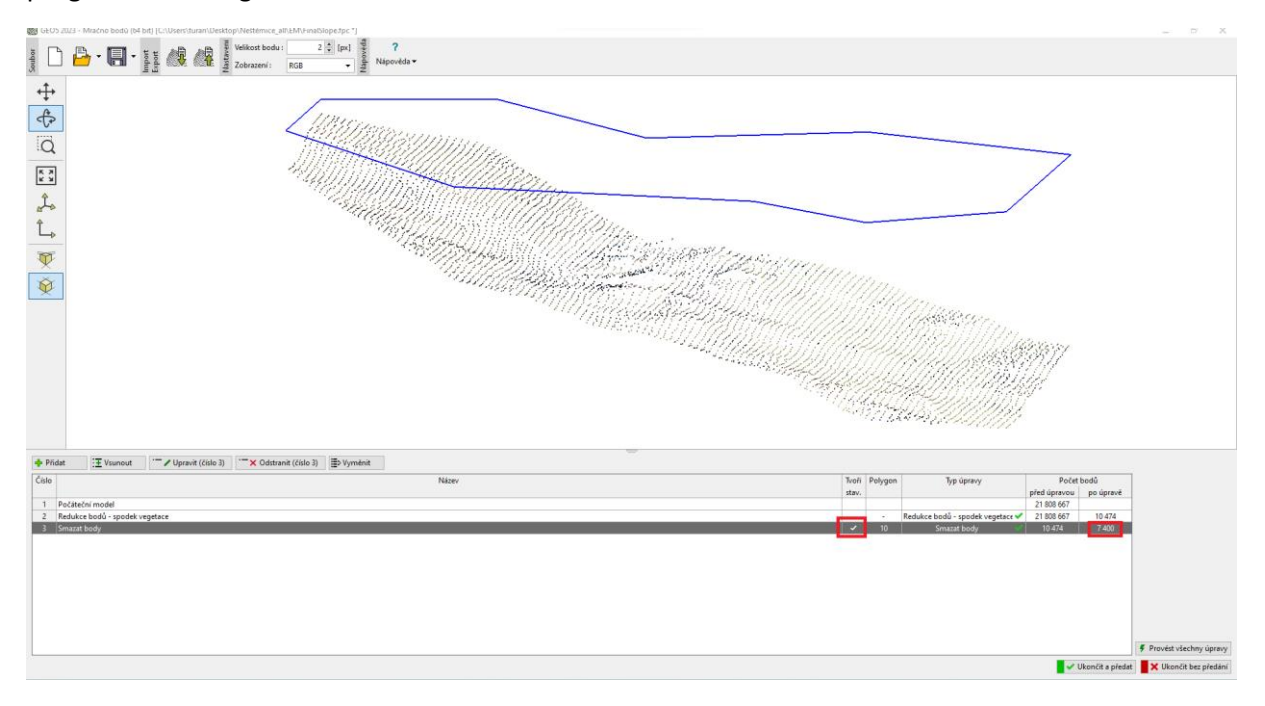

En la parte central de la nube de puntos, podemos ver restos de techos de edificios – ver nota sobre remoción de vegetación. Podríamos eliminarlos en el programa "Nube de puntos" utilizando la función "Eliminación de ruido" en polígonos más pequeños aproximados a las ubicaciones de los planos de construcción. Sin embargo, en este caso, es más fácil transferir todos los puntos directamente al programa de Estratigrafía y eliminar estos pocos puntos manualmente.

Continúe con la transferencia: en la parte inferior, haga clic en el botón " Salir y guardar", y se abre una ventana "Importar desde nube de puntos" donde deberá seleccionar que desea importar todos los puntos y el sitio de construcción.

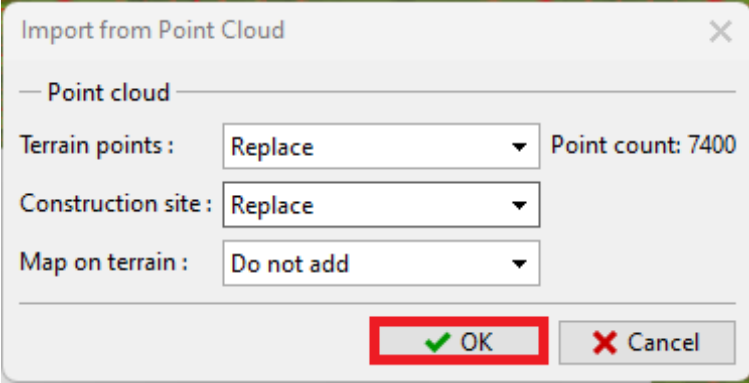

*Transferencia de datos de "Nube de Puntos" a "Estratigrafía"*

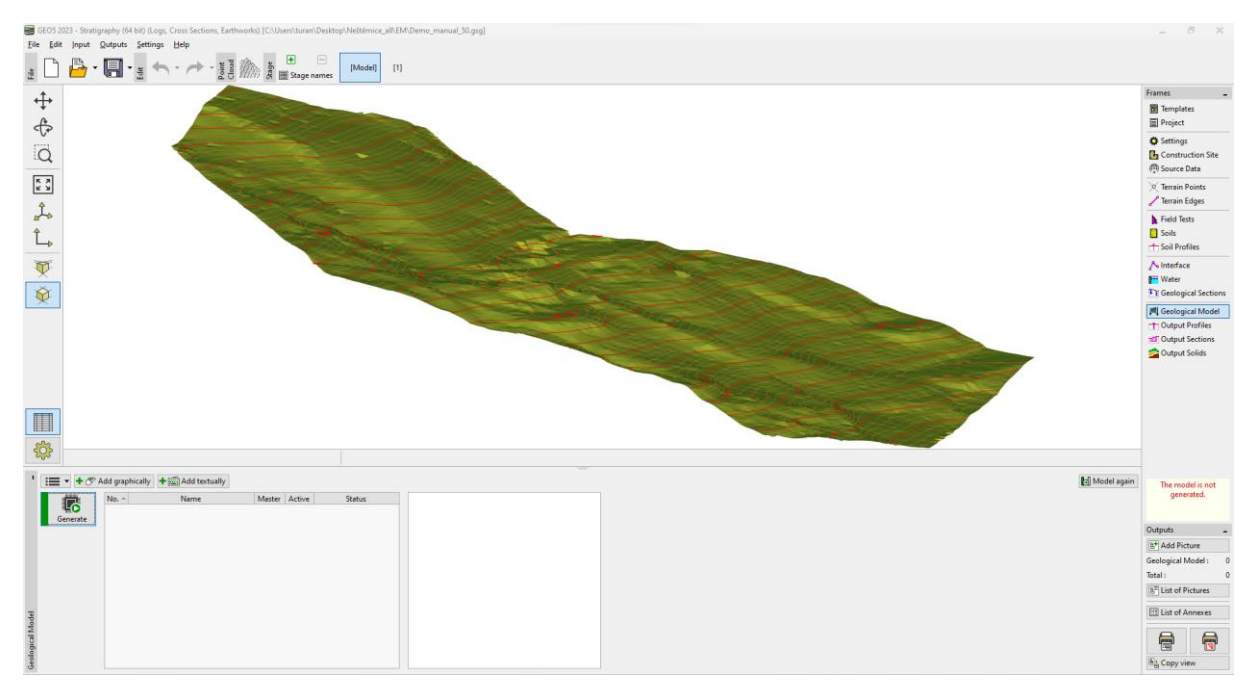

*Creación de un modelo digital del terreno en el software Estratigrafía.*

Se completa la transferencia de datos al programa "Estratigrafía".

Recuerde configurar correctamente e[l sistema de coordenadas](https://www.finesoftware.eu/help/geo5/en/coordinate-systems-02/) en el cuadro "Configuración" para que coincida con el sistema de coordenadas en el que se creó la nube de puntos original. En nuestro caso es S-JTSK.

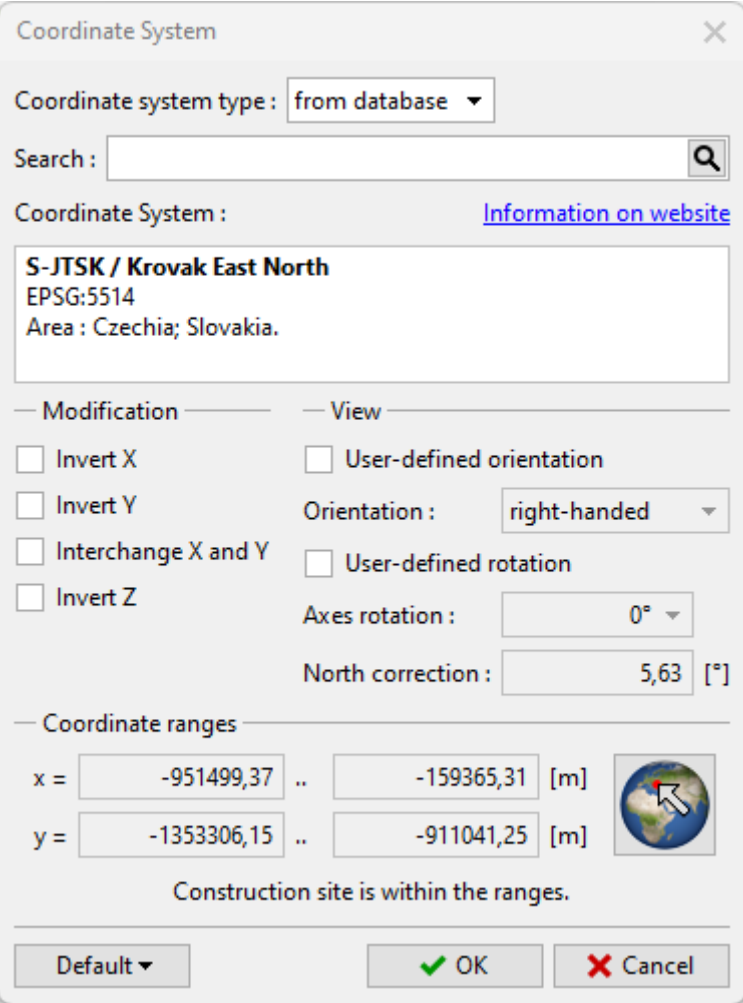

*Selección del sistema de coordenadas*

La ubicación correcta se puede verificar en el cuadro " Sitio de construcción " usando el botón " Ver en el mapa ".

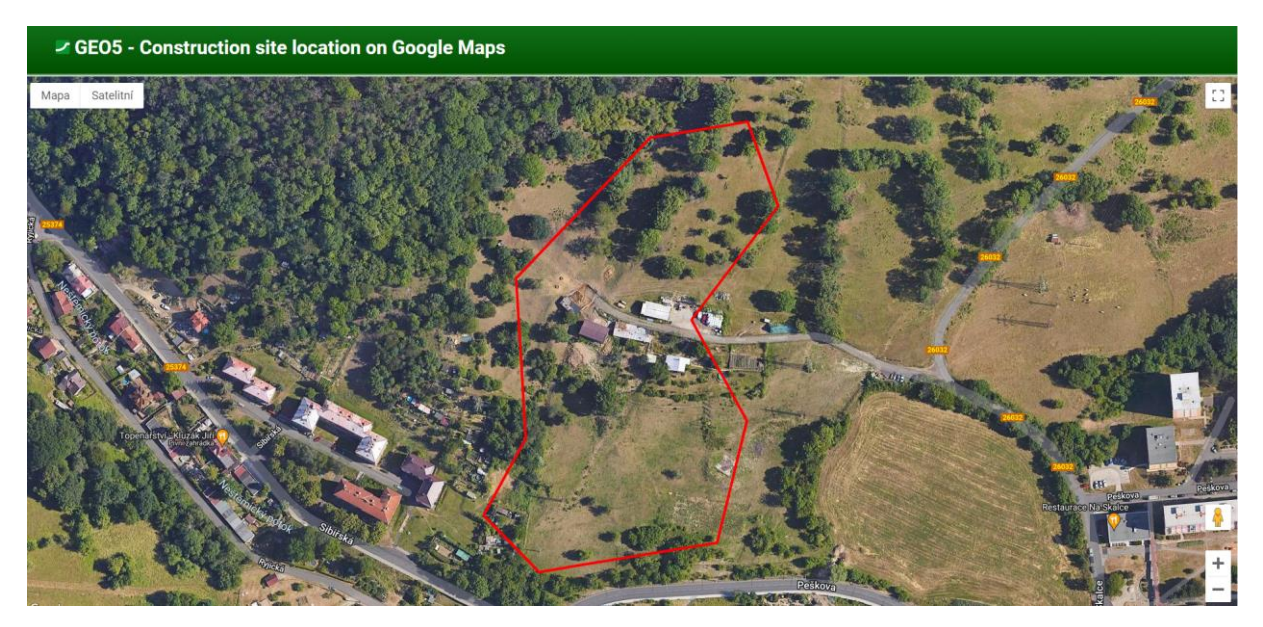

*Ver el sitio de construcción en Google Maps*